## *<u><b>O* Compass</u> **Introducing The Compass App**

### **Downloading the app**

The Compass App can be downloaded from the Android or Apple App Store. To download the app to your device, search *'Compass School Manager'.*

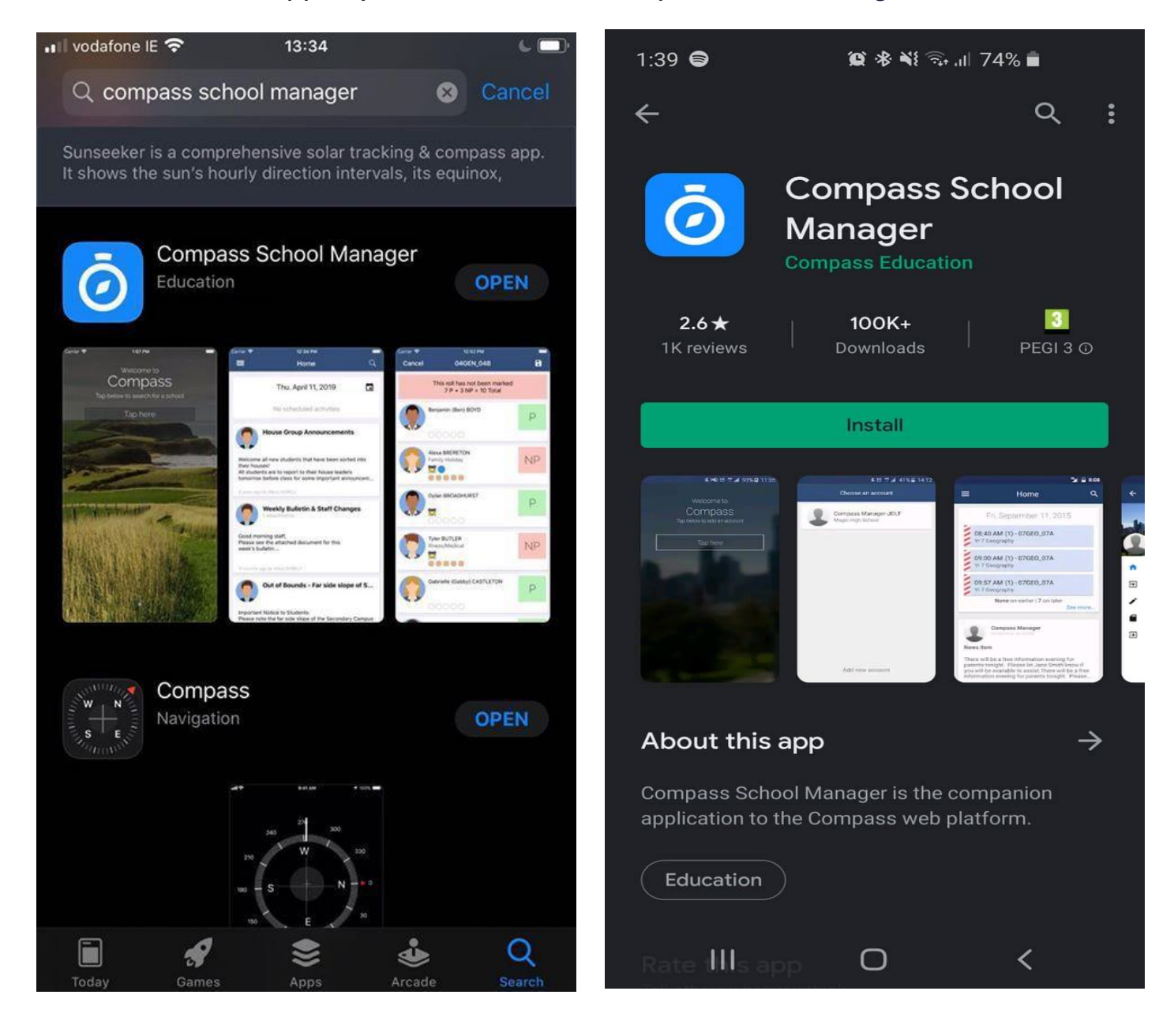

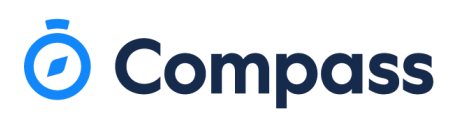

#### **Newsfeed**

The Newsfeed is the first thing you see when you log into the App. This is where important information and announcements are found. A new Newsfeed item will usually be brought to your attention by email and/or push notification. All notifications can be viewed by clicking on the bell icon.

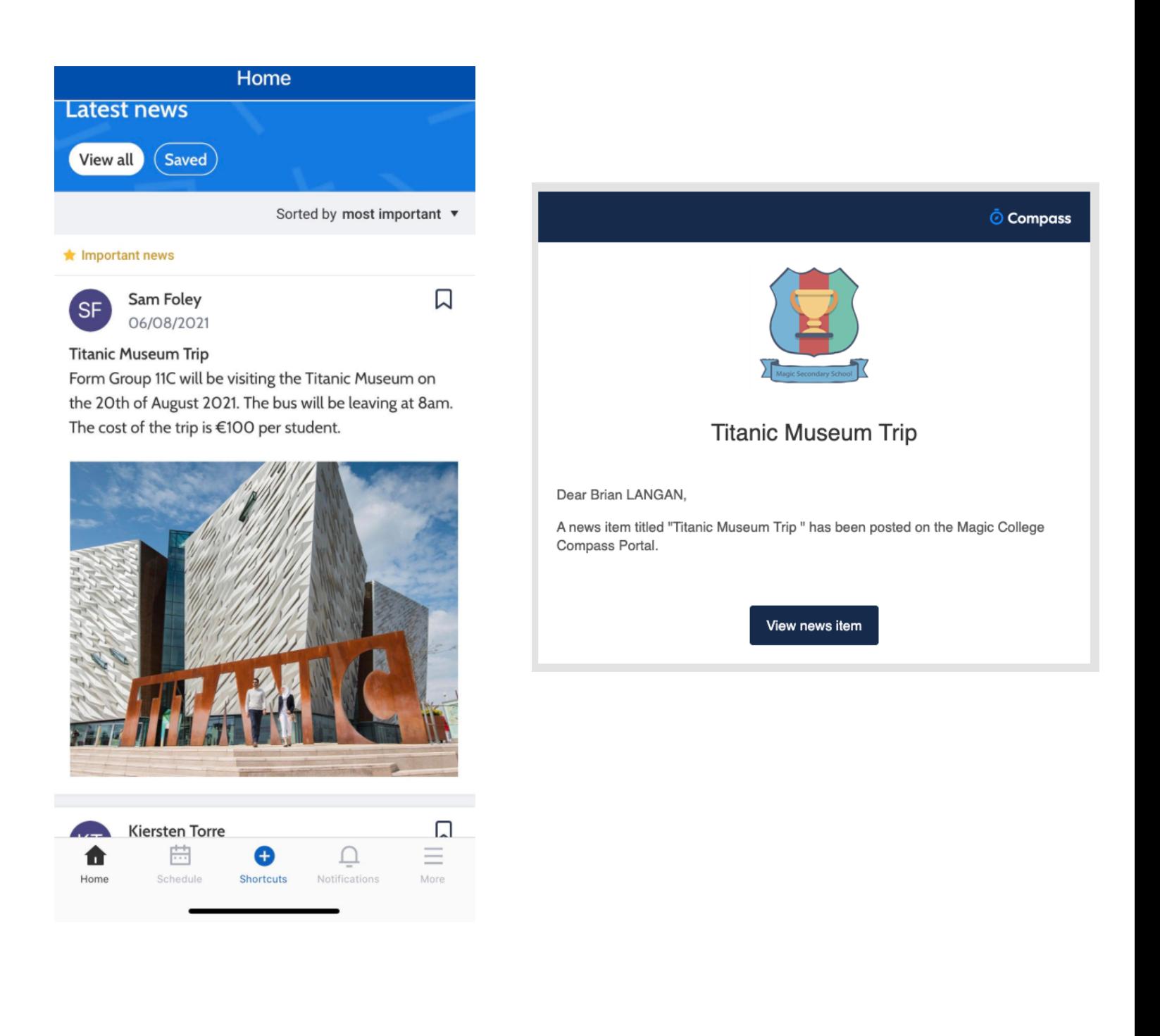

# *<u><b>O* Compass</u>

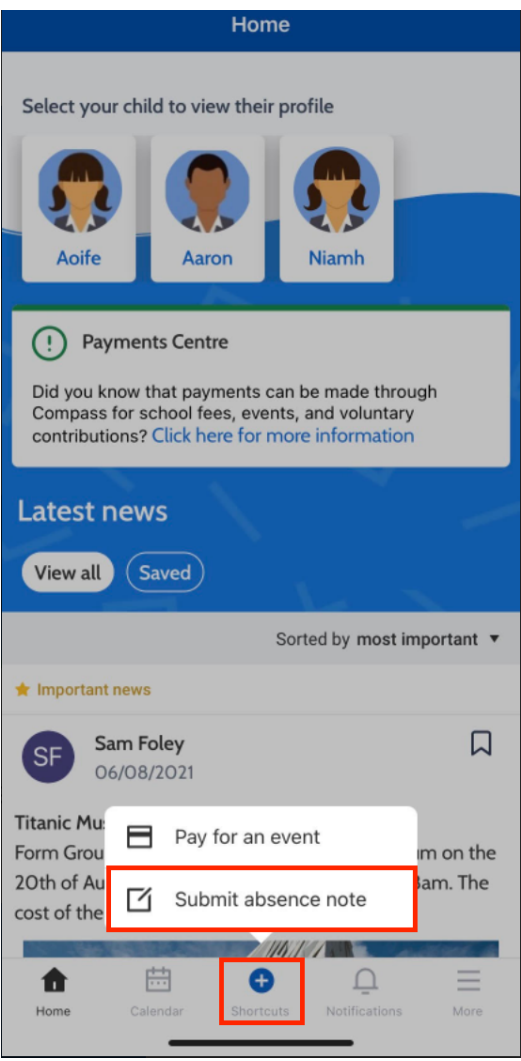

From the pop-up window, you will need to select the reason, enter a brief description and enter the duration of absence the note will explain.

**Entering an Attendance/Absence Note** From the Compass home screen (or your child's profile), click Shortcuts in the bottom menu and select submit absence note.

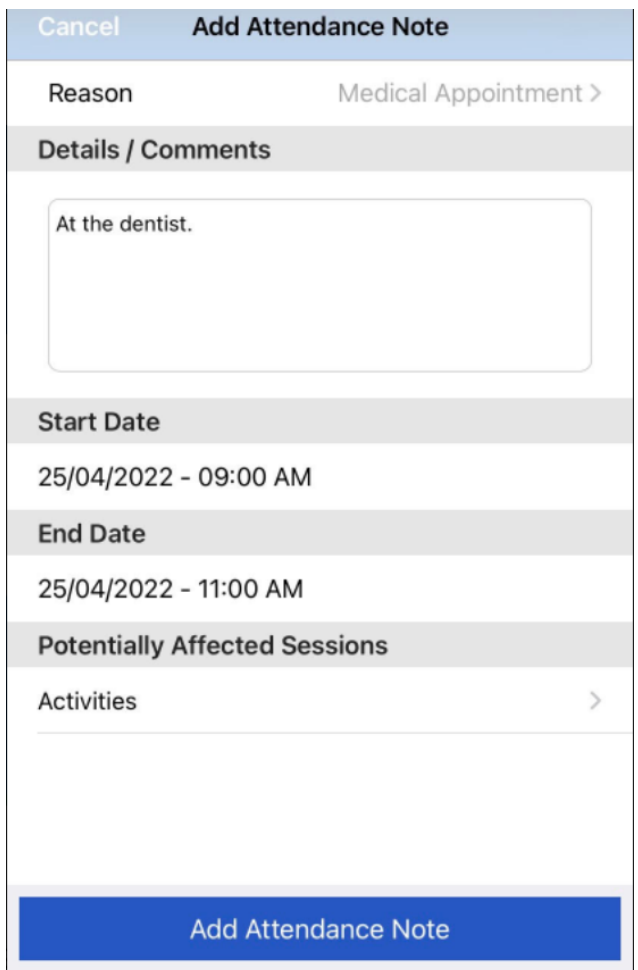

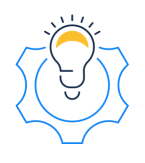

**Tip: An Attendance Note can be added retrospectively as well as for an absence you know the student will have in the future**

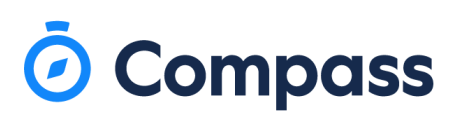

### **Student Profile & Schedule**

Clicking on the student's profile picture will bring you to their dashboard. Here you can view the email address, form group and student ID along with the student's schedule for the day. This is where classes and any events such as school trips are displayed.

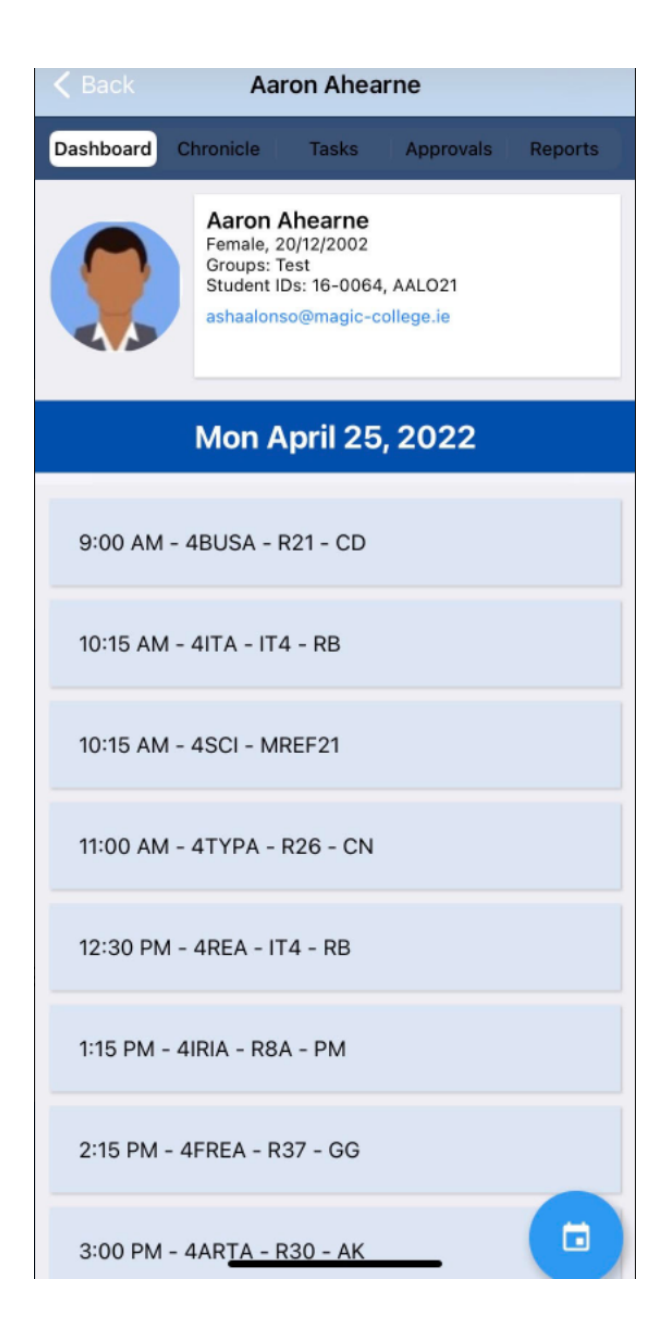

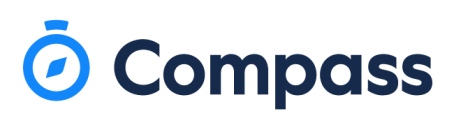

### **Taking payments**

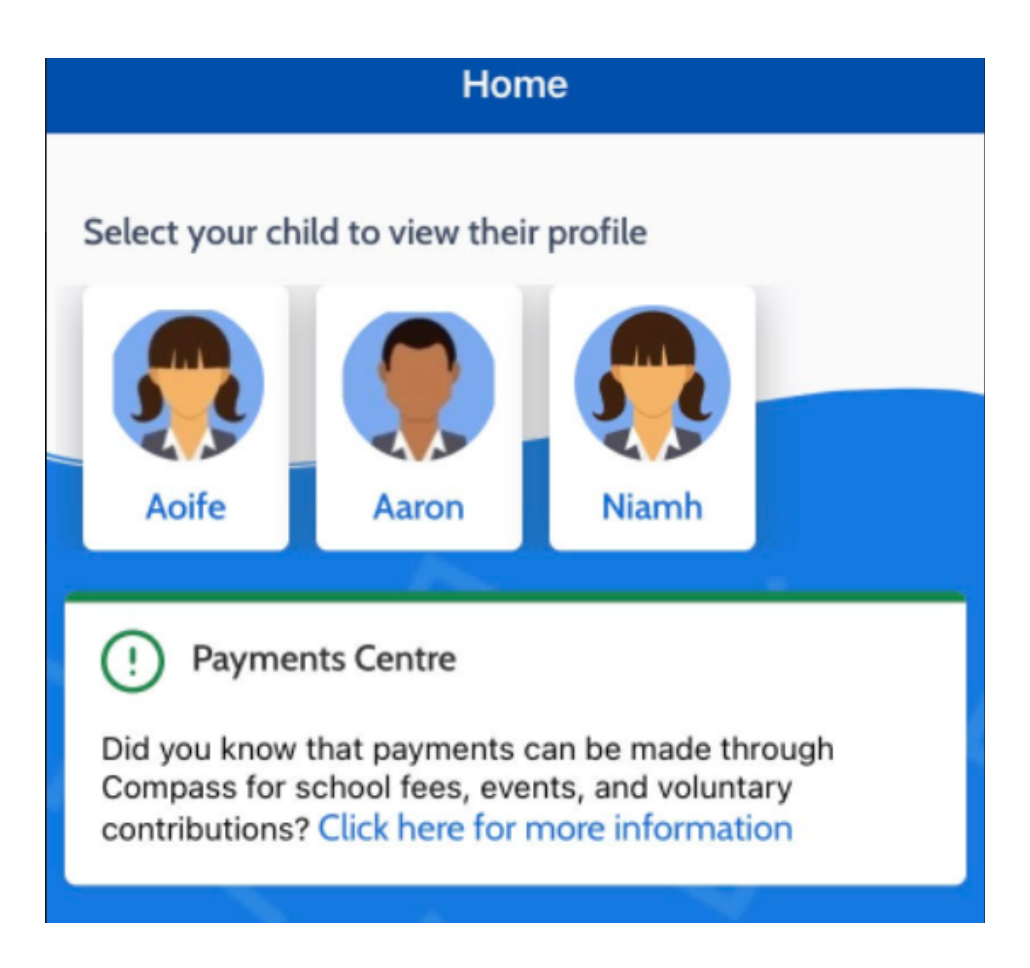

To pay for school fees there will be an action icon called 'Payments Centre'. This will redirect you to the action centre where you can pay for school fees, materials and events as set up by your school.

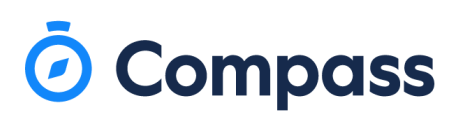

### **Accessing Reports**

When you have signed in on the Compass app, click on the student's profile. In the Reports tab is where you can download the PDF of any reports that have been made available to you.

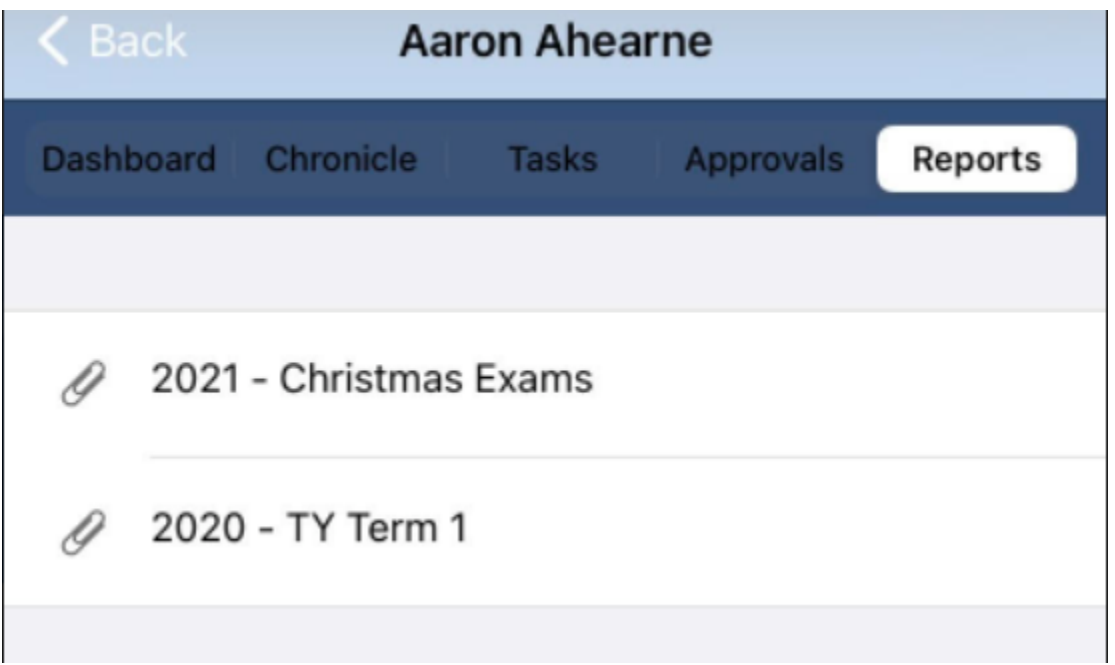